## Instructions to create your own Just Giving fund raising page for The Big Sleep Out

Here are the instructions for creating your own Just Giving Page to help you raise sponsorship. You will find all the steps and information you need. An "Event" has already been created by the charity.

This process shows you how to link your fundraising to it and tailor for your own use. The benefit of this approach is that the money goes straight to the charity without you having to collect it.

## Step 1

Click on this link to take you directly to the Sleep Out event on the Just Giving website.

https://www.justgiving.com/campaign/bigstamfordbridgesleepout2023

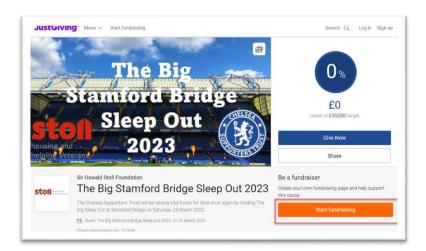

You will now start the process of creating your own, unique page

Click on the "Start Fundraising" button.

• If you already have a Just Giving account, Log In with your details, otherwise click "Sign Up" to create an account.

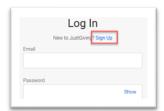

## Step 2

Once signed in, you will be presented with this screen. You have the chance to choose your own, tailored webpage name and if you want to receive further information from Stoll.

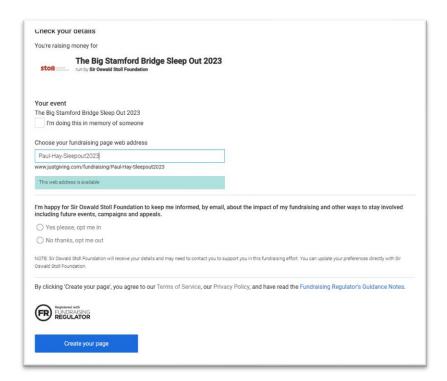

• Click "Create Your Page"

It will then tell you that your page is ready

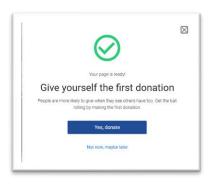

• Click **the "X"** on the top right corner to get rid of the notification.

Your Page will be displayed

That is it!

Everything is now ready for you to share your unique Just Giving page with friends and family Either, by copying the URL at the top of the View page

or

Click the **SHARE** link

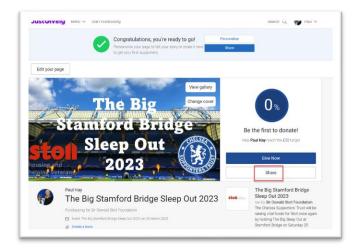

And it will give you different ways to share via social media or email.

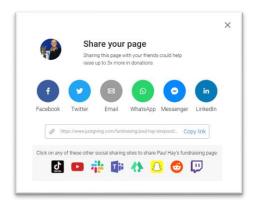

## Good luck, and Thank You!

Carry on reading only if you wish to personalise your Just Giving Page

You may change the page if you wish, by clicking "Edit your Page"

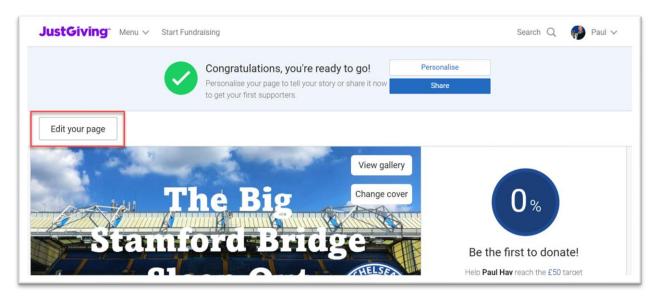

For example, you may wish to:

Change your fundraising target from the default of £50 to something higher

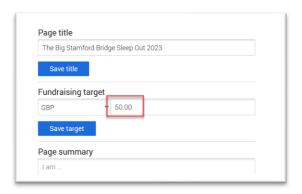

Edit the default text

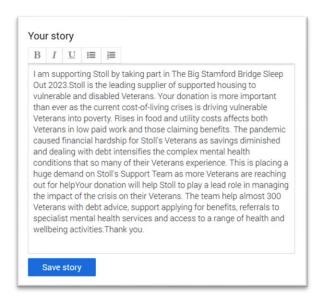

• Change your Cover Picture

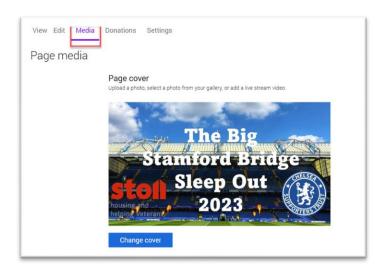

• Change your "Thank You" message

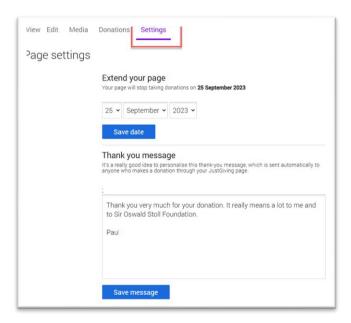

If you have any questions, email events@chelseasupporterstrust.com